#### **Link per il download del software Audacity: https://audacity.onl/download/**

## **Installazione del Software**

Scaricare il software ed eseguire il file .exe, seguire le istruzioni e il software si installerà automaticamente come segue:

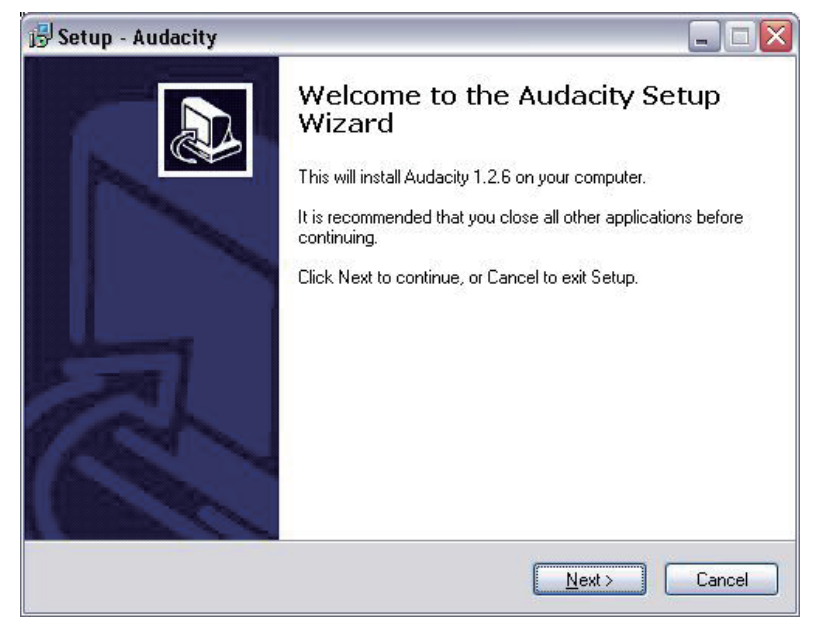

Cliccare "Next":

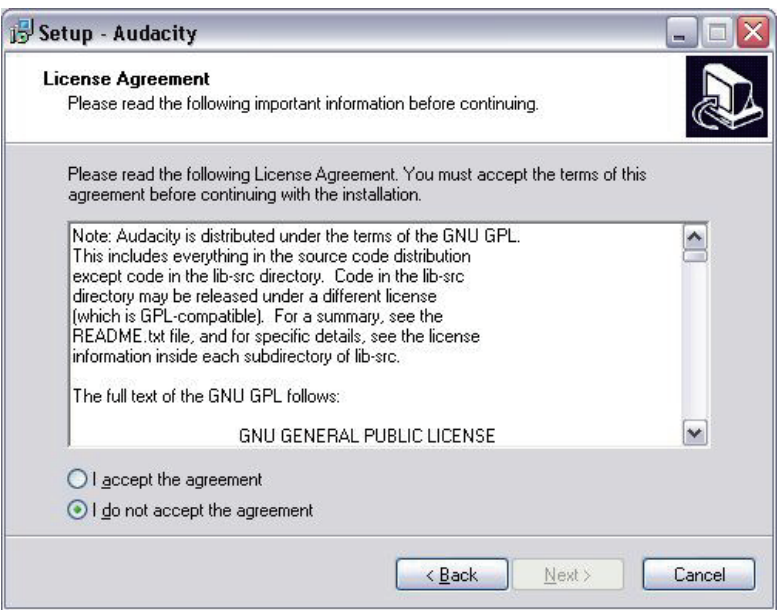

Selezionare "I accept" e cliccare "Next":

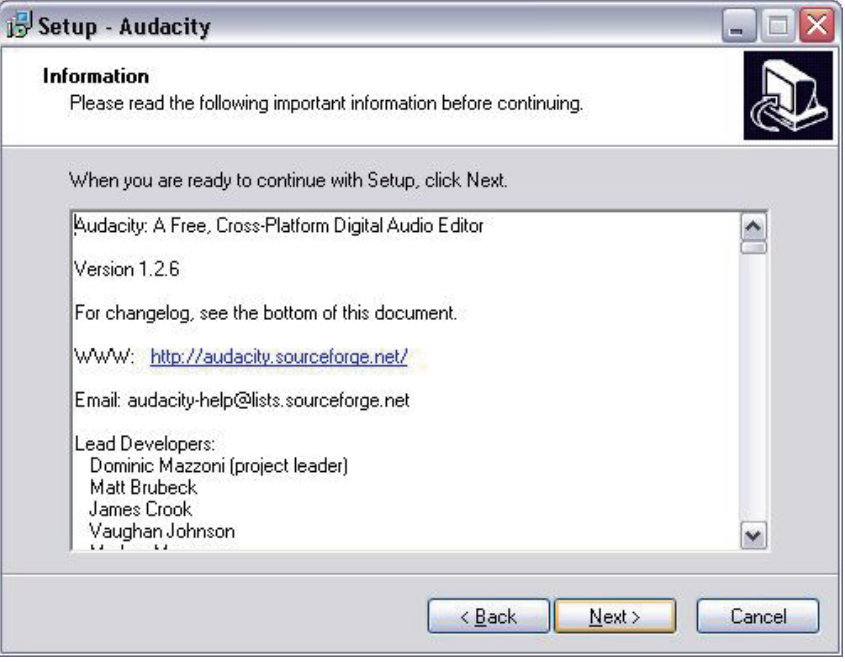

Cliccare "Next":

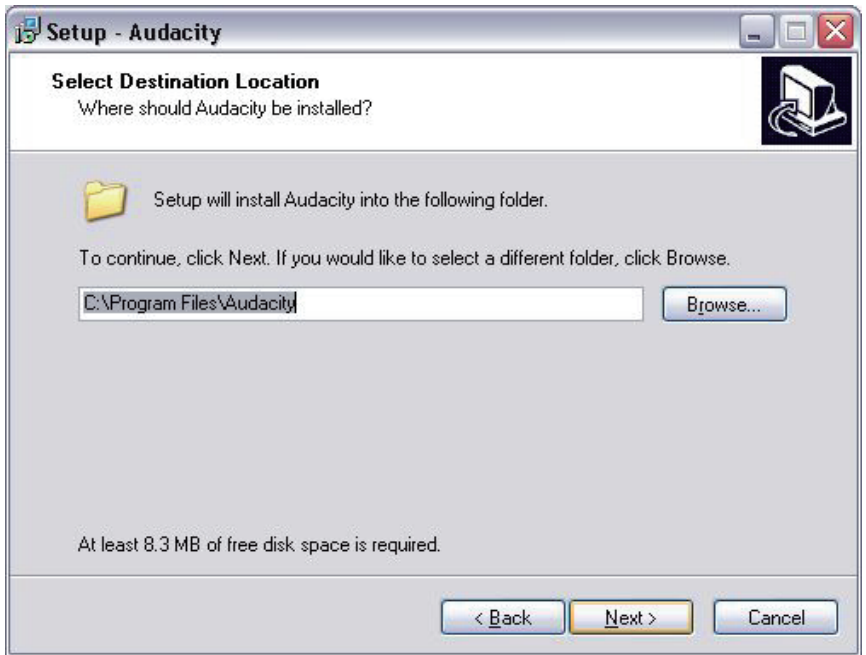

Qui selezionare un'altra posizione oppure fare clic su "Avanti" per continuare (consigliato):

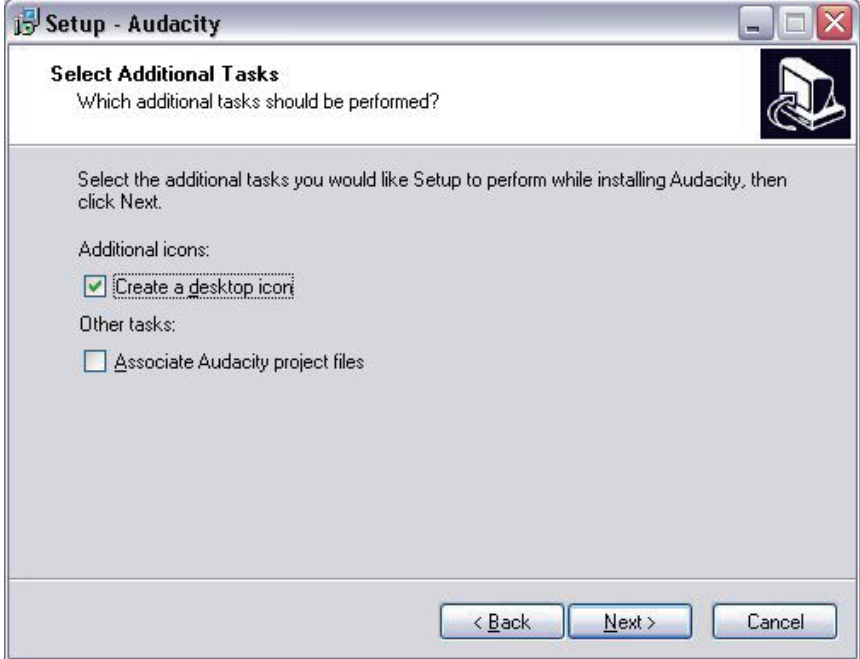

Cliccare su "Next" per continuare:

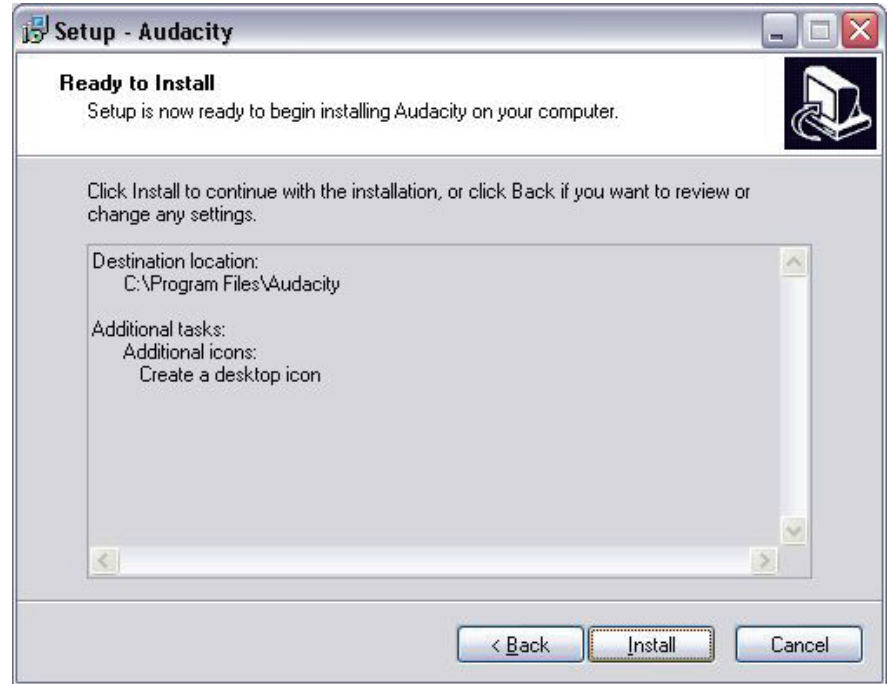

Cliccare "Install" per continuare:

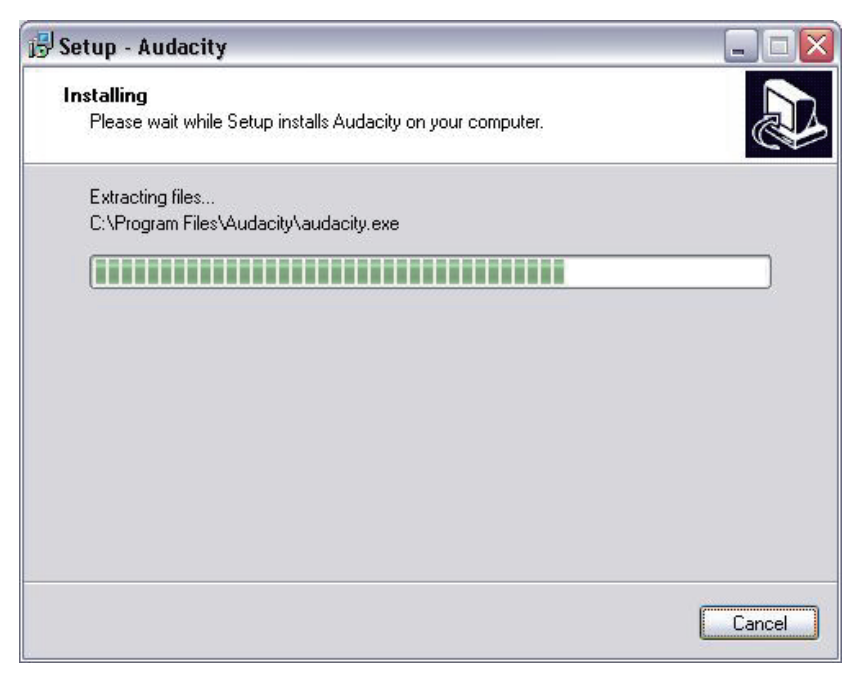

Il software inizierà a installare:

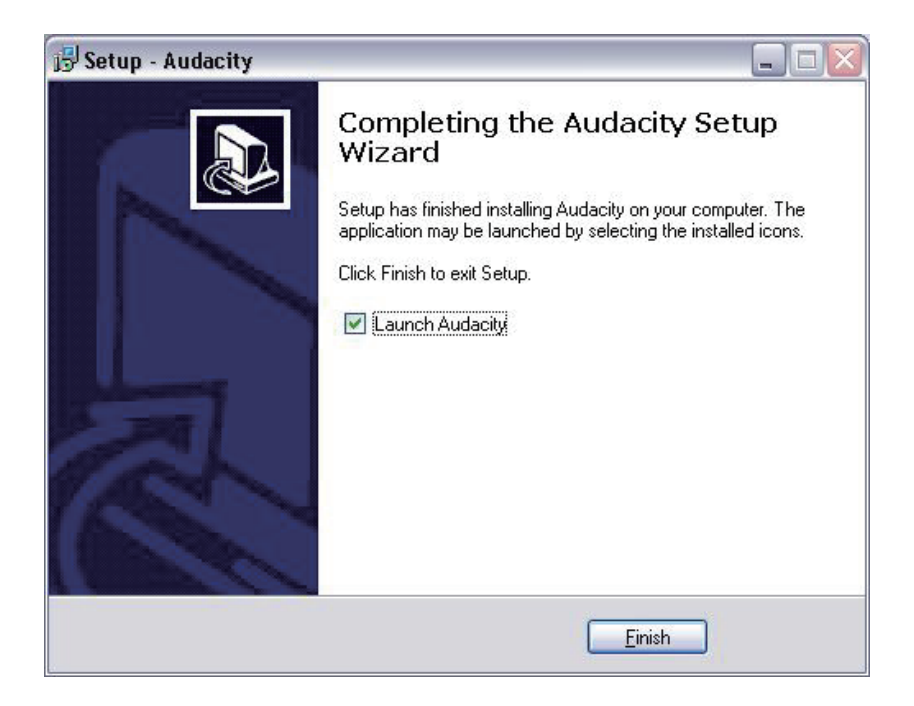

- 1. Fare clic su "Fine" per completare l'installazione:
- 2. Audacity dovrebbe automaticamente avviare, se non seguire la sequenza successiva:
- 3. L'icona di Audacity saranno ora visibili sul desktop, fare doppio clic su di esso per avviare Audacity in esecuzione, se non viene visualizzata un'icona, Vai all'unità"C" in "Risorse del Computer", clicca su "Program files" e poi "Audacia". Fare clic con il pulsante destro sull'icona 'sfera arancione wearing Headphones' e selezionare "Invia a" poi " Desktop (Crea collegamento)".

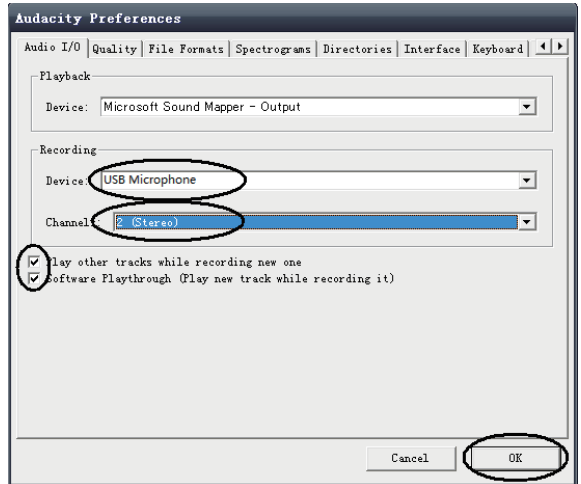

## **Come usare Audacity**

- 1. Collegare il cavo USB nella parte posteriore dell'unità e l'altra estremità in una porta USB libera sul computer.
- 2. Inserire la spina nella presa più vicina e accendere se applicabile.
- 3. Eseguire il software Audacity facendo doppio clic sull'icona di Audacity.
- 4. Prima della registrazione, fare clic su modifica nella parte superiore della pagina principale; selezionare Preferenze nella parte inferiore del menu che si aprirà di preferenze.
- 5. Presso la parte di registrazione della finestra aprire il menu del dispositivo utilizzando la freccia in giù sul lato destro. Selezionare l'opzione microfono USB dal menu. Anche spuntare la casella accanto a " Software giocare attraverso (Play nuova traccia mentre si ricodifica)".
- 6. La casella inferiore consente il numero di canali di registrazione da impostare, 1 è Mono e 2 Stereo, selezionare l'opzione Stereo.
- 7. Fare clic su "OK" dopo aver selezionato le opzioni:

## **Registrare sul computer usando Audacity**

- 1. Avviare il record giocando come descritto sopra e premere Record nella parte superiore della finestra di Audacity per avviare la registrazione al computer.
- 2. Una volta registrato uso il trasporto controlla nella parte superiore dello schermo, andare per avviare, giocare, registrare, mettere in pausa, interrompere e vai alla fine della forma d'onda come di seguito:

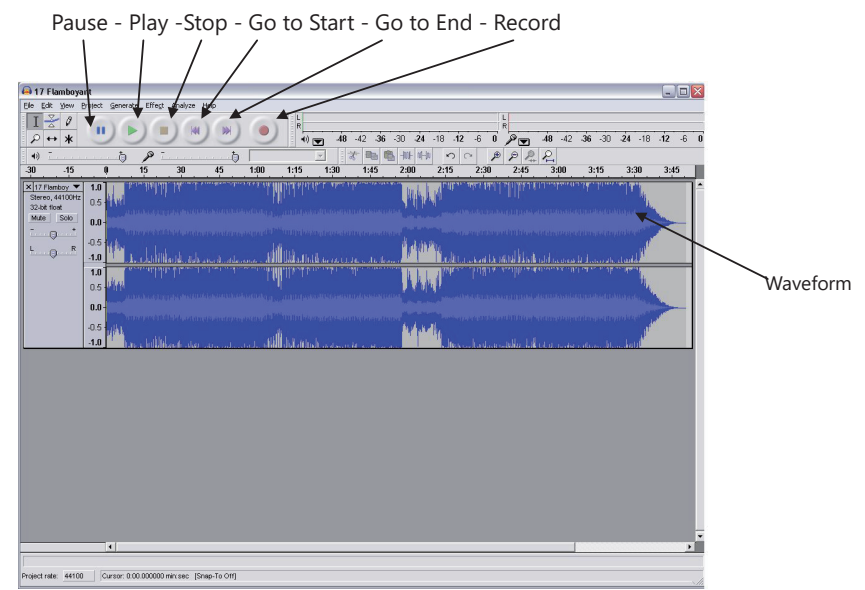

- 1. Utilizzare il file, modifica, Visualizza, progetto, generare, effetto e analizzare i menu per salvare, esportare e modificare la tua musica.
- 2. Se il livello di registrazione richiede la regolazione, fare clic su "START", "Impostazioni" e pannello di controllo select. In pannello di controllo selezionare "Suoni e periferiche AUDIO", fare clic sulla scheda "VOLUME" e selezionare "Avanzate".
- 3. Sul Master volume finestra selezionare opzioni nell'angolo superiore sinistro, fare clic su proprietà nel menu a discesa.
- 4. Nelle proprietà della finestra selezionare "Microfono USB" dal menu a discesa nella parte superiore. Fare clic su "OK" per confermare la selezione e ora apparirà una finestra con un controllo per il livello di registrazione. Spostare questo controllo sino se la registrazione è troppo tranquilla e verso il basso se la registrazione è troppo forte.
- 5. **Nota**: la forma d'onda blu dovrebbe sedersi nella finestra di Audacity tale che i picchi di esso fermano in alto e in basso.
- 6. Prima di modificare la tua musica, la forma d'onda registrata dovrà essere evidenziata.
- 7. Per evidenziare la forma d'onda, fare clic con il tasto sinistro del mouse sul lato sinistro della forma d'onda (sotto i controlli di L + R) e la forma d'onda andrà più scura.
- 8. A questo punto l'intera forma d'onda può essere modificata. Tuttavia se solo una sezione di forma d'onda deve essere modificato (o salvato) la sezione necessaria può essere evidenziato posizionando il mouse sopra l'inizio della sezione tenendo premuto il tasto sinistro verso il basso e trascinando direttamente sopra l'area necessaria e rilasciarlo quando la fine del t desiderava che la sezione è raggiunto. In questa sezione buia ora sarà solo l'audio che verrà modificato.
- 9. In alternativa fare clic sul menu modifica in alto a sinistra e quindi fare clic su Seleziona, quindi scegliere da: tutte le (forma di onda intera), iniziare a cursore o il cursore alla fine.
- 10.**Nota:** dopo la registrazione al Computer, il cavo USB potrebbe essere necessario essere rimosso dalla porta USB al fine di consentire la riproduzione più tardi dal Computer.

#### **Esportare i tuoi file musicali (.WAV)**

- 1. Dopo aver registrato e modificato la tua musica, sarà necessario salvare i file al computer. Per effettuare questa operazione, fare clic su file e Sposta giù per esportazione come scheda WAV.
- 2. Fare clic su questo e verrà prontamente chiesto per il nome del file della musica registrata che verrà salvato nel percorso indicato. A questo punto o prendere nota della cartella in cui è salvata tua musica o salvarlo in una cartella di vostra scelta.
- 3. Questo può essere uno esistente o una nuova cartella.

# **Esportare i tuoi file musicali (.Mp3)**

- 1. Dopo aver registrato e modificato la tua musica, sarà necessario salvare i file al computer. Per fare ciò cliccate su file e Sposta giù per Esporta come Mp3 scheda.
- 2. Fare clic su questo e verrà prontamente chiesto per il nome del file della musica registrata che verrà salvato nel percorso indicato. A questo punto o fare a nota della cartella in cui viene salvata la tua musica o salvarlo in una cartella di vostra scelta.
- 3. Questo può essere essere uno esistente o una nuova cartella.
- 4. **Nota: Per attivare la funzionalità di esportazione in Mp3, sarà necessario copiare un file denominato lame\_enc. dll dal CD di installazione e incollarlo nella cartella AUDACITY che contiene il software sul disco rigido che è stato copiato in precedenza dal CD. Il software rileverà automaticamente questo file ed esportare come un mp3 ora sarà possibile.**

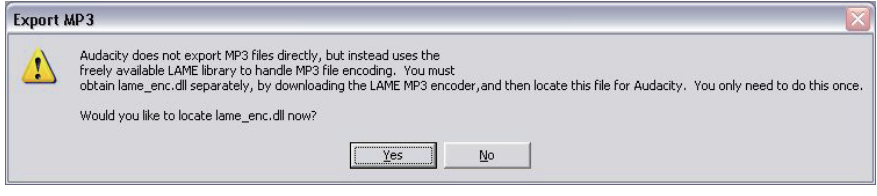

1. Quando aprendo o chiudendo il coperchio del giradischi, gestirlo delicatamente, spostarlo o al centro o ugualmente da entrambi i lati.

2. Non toccare la punta dello stilo con le dita; evitare di urtare lo stilo sul bordo di un record o il tappetino per giradischi.

3. Pulire la punta dello stilo frequentemente, utilizzando una spazzola morbida con un movimento di back-to-front solo.

- 4. Se si utilizza un liquido detergente di stilo, usarlo con parsimonia.
- 5. Pulire il coperchio antipolvere e l'alloggiamento di giradischi delicatamente con un panno morbido. Utilizzare solo una piccola quantità di detergente delicato per pulire il giradischi e parapolvere.
- 6. Non applicare mai prodotti chimici o solventi di qualsiasi parte del sistema giradischi.
- 7. Prima di spostare il giradischi, sempre staccare la spina dalla presa e fissare il braccio sul resto del braccio di tono con il legame di torsione in vinile.